本書の内容

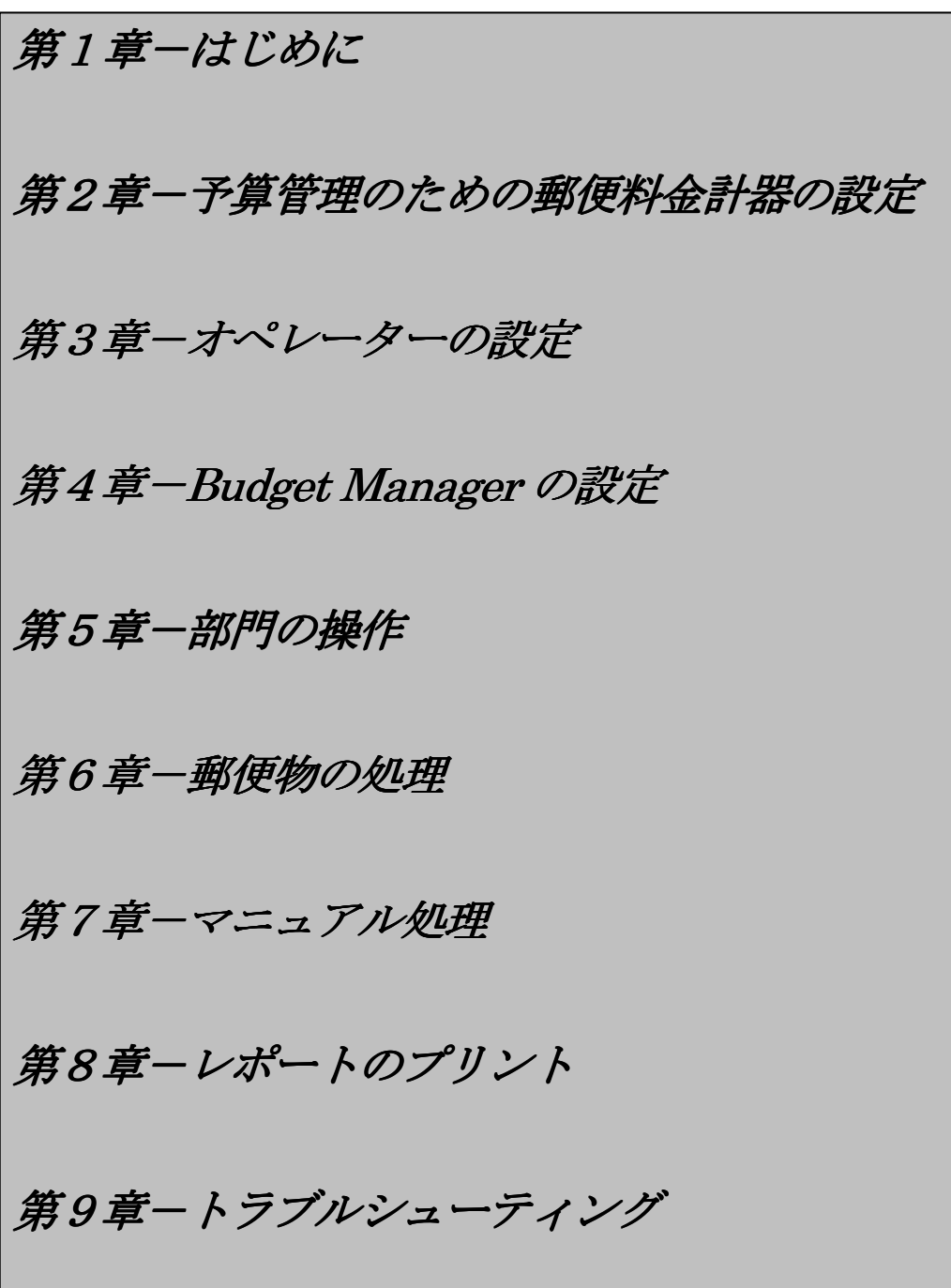

Pitney Bowes の書面による同意なしに、本書の全部または一部を、いかなる方法によっても複写したり、記録したり、転送 することを禁じます。

弊社は本書の正確性と有用性を確保するよう努めております。しかしながら、弊社は、内容の誤りおよび欠落に対する責任、 あるいは弊社の製品の誤用あるいは乱用に対する責任を負うものではありません。

製品改良の目的で、機器および材料の仕様、デザイン、性能上の特性などを予告なく変更することがあります。お手持ちの郵 便料金計器は本書に記載されている機能の一部を有していない場合があります。

DM Series、Weigh-On-the-Way、W-O-W、およびIntelliLink は、Pitney Bowes Inc.の商標あるいは登録商標

# 第1章 はじめに

本書の内容

システムのログオン オペレーターを設定している場合 オペレーターを設定していない場合 システムがロックされている場合 システムのログオフ オペレーターを設定している場合 Budget Manager メイン画面 操作上のヒント 残額の補充 機能の追加 以降の章の内容について

# 本書の内容

本書では、お手持ちの郵便料金計器用集計ソフトウェアBudget Manager の設定方法および使用方法について説明しま す。郵便料金計器についての、その他の取扱方法(処理モードの選択、セットアップ、メンテナンス、およびオプショ ンの選択方法など)は、製品オペレーションマニュアルをご参照ください。

# システムのログオン

システムを起動した時に表示される画面は、お客さまがオペレーターを設定している時としていない時とでは異なって います。オペレーターの設定方法については、本書の第3 章「オペレーターの設定」を参照してください。

#### · オペレーターを設定している場合

システムを起動すると、オペレーターID およびパスワードを入力するよう指示が表示されます。オペレーターID/ パスワードを入力すると、Budget Manager メイン画面が表示されます。

## ・オペレーターを設定していない場合

システムを起動するとBudget Manager メイン画面が表示され、郵便物の処理をすぐに開始できます。

システムのログオフ

· オペレーターを設定している場合 郵便物の処理を終了した時は、ロックキーを押しシステムをログオフします。

## Budget Manager メイン画面

システムにログオンした時の、Budget Manager メイン画面について以下に説明します。表示されていないオプション 項目を見るには下矢印キーを押します。メイン画面の内容は、郵便料金計器の処理モードによって異なってきます。こ のメイン画面にのみ、印影表示エリアと警告等を表示するメインステータス表示エリアがあります。

一定時間操作が行なわれないと、メイン画面はスリープモードに入ります。何れかのキーを押すと復帰します。

#### ① 広告表示

- 印影の左側にプリントされるメッセージです。
- ② 部門

郵便料金が計上される部門名です。

- ③ 種別 郵便物に対して選択した種別。定形、定形外、小包等。
- 4) メインステータス表示エリア 注意、ヘルプ、操作指示などの情報です。
- ⑤ 重量表示エリア 郵便物の重量を表示します。 ⑥ モード
	- 郵便物を処理するモード、あるいは次に必要な操作内容が表示されます。
- ⑦ 印影

封筒あるいはテープにプリントされる郵便料金、日付等の入ったスタンプです。

⑧ 小計通数/金額

バッチ処理された郵便物の数量およびその処理金額。

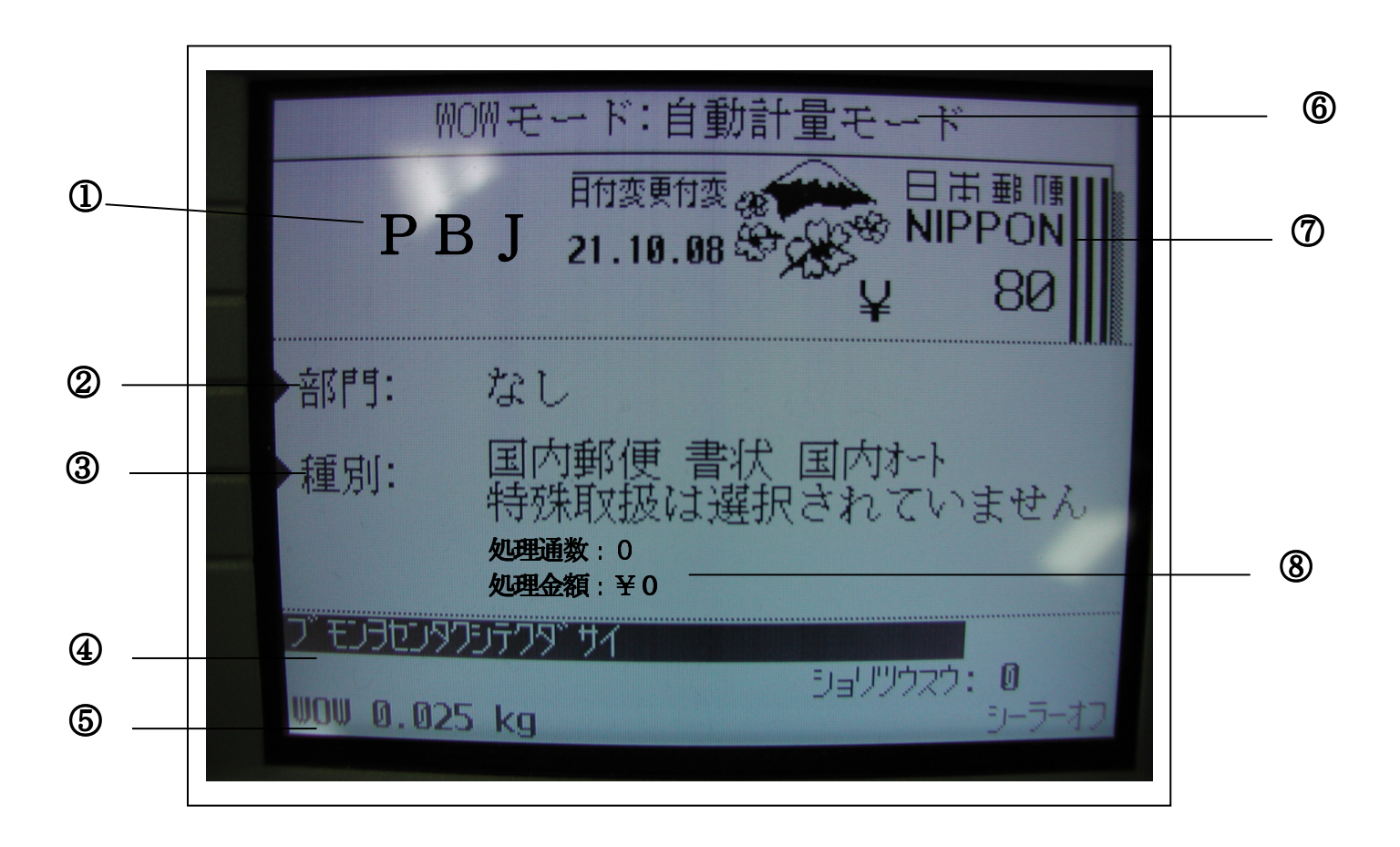

# 操作上のヒント

- ・オプションキーを押すとBudget Manager 画面上にオプションが表示されます。その他のオプションを見るには、下 矢印キーを押してください。
- ・オプションのすぐとなりのソフトキーを押すか、あるいはその番号を入力しエンターキーを押すことにより、オプシ ョンを選択できます。
- ·直前の画面に戻るには、クリアキーを押してください。左矢印キーを押すことにより、メイン画面に戻ることができ ます。

その他の選択、ヒント、ヘルプなどの情報が画面の下の部分に表示されます。また、画面の右下部分にある矢印キーに 付いているメッセージにも注意してください。

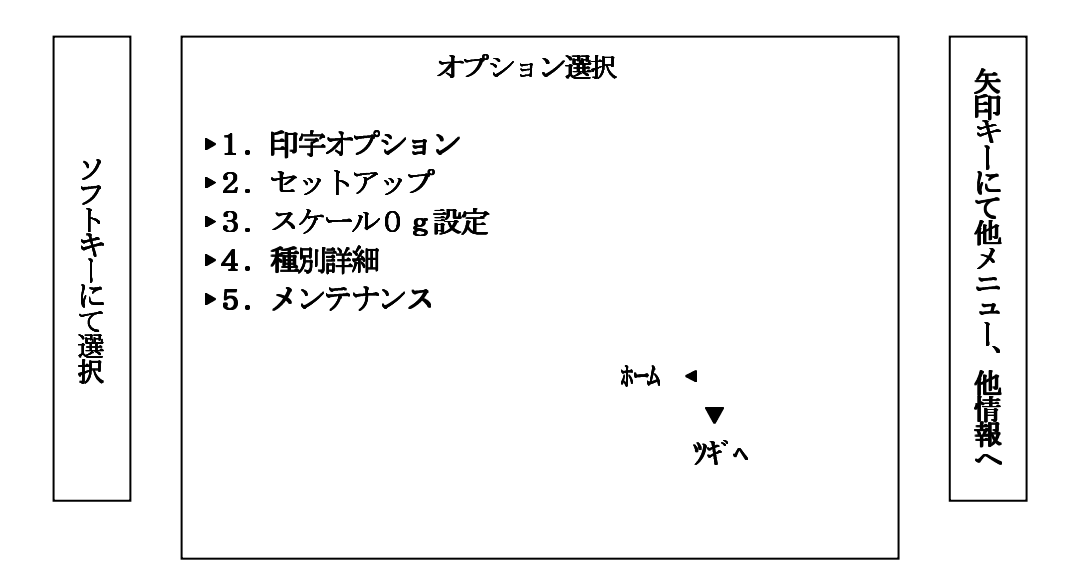

## 残額の補充

お手持ちの郵便料金計器へ残額の補充をするための操作方法については、郵便料金計器用マニュアルの「残額の補充」 についての章を参照してください。

この「残額の補充」についての章では、CMRS、メーター部についての説明もされています。

## 機能の追加

アップデートおよび機能追加をするための操作方法については、郵便料金計器に付属のマニュアルの「メンテナンスお よびアップデート」についての章を参照してください。

## 以降の章の内容について

作業内容に応じて、以下に説明する本書の中の適切な章を参照してください。

#### |第2章-Budget Manager 使用の為のメーター部セットアップ

Budget Manager に特有のオプションを使用するための、メーター部の変更およびカスタマイズ方法について 説明します。

#### 第3章-オペレーターの設定

オペレーターの設定、編集、削除について説明します。

## |第4章-Budget Manager の設定

Budget Manager の設定方法について説明します。

## |第5章-部門の操作

部門の設定方法と、既存の部門の編集および削除方法について説明します。

#### |第6章-郵便物の処理

Budget Manager の各種の集計機能を使った、郵便物の処理方法について説明します。

## 第7章-マニュアル処理

マニュアル処理によるデータ入力方法、処理の参照、取消の方法について説明します。

#### |第8章-レポートの処理

集計レポートの処理方法および、集計レポートをカスタマイズする方法について説明します。

#### 第9章-トラブルシューティング

各種のエラーあるいは警告について説明します。

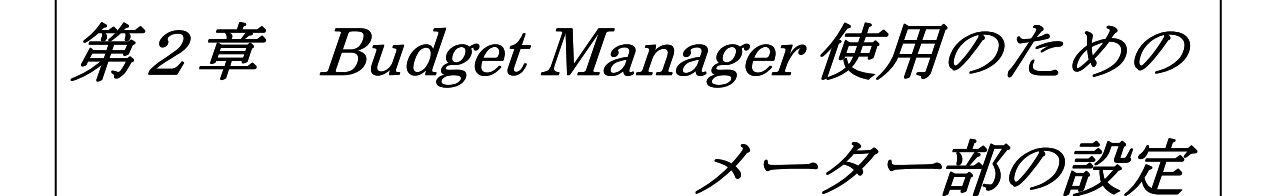

メーター部の設定の概要 この章で説明するオプション内容 その他のオプション情報を見るには スーパーバイザーパスワードの設定 操作自体をパスワードで制限するには プリセットの設定 Budget Manager の管理者の設定 ステーション ID の設定

## メーター部の設定の概要

この章では、DM シリーズでBudget Manager を使用するために必要な基本設定について説明します。 本章で説明する設定作業は、必要に応じて行う様にしてください。

この章で説明するオプション内容:

- ・スーパーバイザーパスワードの設定
- ・プリセットの設定
- ・Budget Manager の管理者の設定
- ·ステーションIDの設定

その他のオプション情報を見るには:

その他のオプション情報を見るには、お手持ちの郵便料金計器の取扱説明書「セットアップ機能」の章を参照してくだ さい。

#### スーパーバイザーパスワードの設定

スーパーバイザーパスワードを設定することにより以下の操作へのアクセスを制限することができます。

- ・リセット
- ・処理クリア
- ・スケール/レートセットアップ
- ・部門集計セットアップ

以下の手順に従ってスーパーバイザーパスワードを設定します。

- ① オプションキーを押します。
- ② セットアップを選択し、それから基本設定を選択します。
- ③ スーパーバイザーセットアップを選択します。
- (4) スーパーバイザーパスワード編集 (あるいは追加) を選択します。 画面の指示に従いパスワードの入力をし、エンターキーを押します。
- ⑤ 左矢印キーを二度押し、メイン画面に戻ります。

#### 注記

スーパーバイザーパスワードは大文字と小文字を区別します。また4 桁の英数字にしなければなりません。

## 操作自体をパスワードで保護するには

以下の手順に従って、操作自体をパスワードで保護します:

- ① オプションキーを押します。
- ② セットアップを選択し、それから基本設定を選択します。
- 3 スーパーバイザーセットアップを選択します。
	- a. 部門設定に対しパスワード保護するには、**部門集計セットアップ**を選択します。右側の表示が「保護されてま す」に変わります。お客様の部門にパスワードを割り当てる場合には、ここでスーパーバイザーパスワードを設 定しなければなりません。スーパーバイザーパスワードを入力して、エンターキーを押す操作が必要になります。
	- b. 残額の補充に対しパスワード保護するには、リセットを選択します。スーパーバイザーパスワードを入力して、 エンターキーを押す操作が必要になります。スケール/レートセットアップも同様です。処理クリアは部門集計 セットアップに付随します。
- ④ 左矢印キーを二度押し、メイン画面に戻ります。

# プリセットの設定

プリセットとは短縮キーのことで、郵便物処理作業時に保存した設定を簡単に呼び出すことができます。それぞれのプ リセットにはプリセット名、種別、特別取扱、郵便料金、部門などの設定が含まれます。

- ・ノーマルプリセットの設定は、ノーマルプリセットキーを押すと呼び出すことができます。
- ・カスタムプリセットを選択するには、カスタムプリセットキーを押し、使用するプリセットを選択します。

プリセットの設定についての詳細は、お手持ちの郵便料金計器の取扱説明書「セットアップ機能」の章を参照してくだ さい。

## Budget Manager の管理者の設定

以下の手順に従って、Budget Manager のシステム管理者についての情報を必要に応じて入力してください。

- ① オプションキーを押します。
- ② セットアップを選択し、それから部門集計を選択します。
- ③ 下矢印を使ってオプションメニューをスクロールし、それから管理者を選択します。
- ④ 名前を選択します。管理者の名前を入力し、エンターキーを押します。
- ⑤ 住所1を選択します。住所情報を入力し、エンターキーを押します。
- ⑥ 住所2を選択します。追加の住所情報を入力し、エンターキーを押します。
- ⑦ エンターキーを押して、管理者情報を保存します。
- ⑧ 左矢印キーを押し、設定画面から出て、メイン画面に戻ります。

#### ステーションID の設定

ステーションIDは集計レポートにプリントされ、レポートを作成した郵便料金計器を表示するのに使われます。この機 能はレポートを作成する郵便料金計器を複数台所有している場合に有用です。

ステーション ID は2桁の数字で設定します。

以下の手順に従って、ステーションID を設定します。

- ① オプションキーを押します。
- ② セットアップを選択し、それから部門集計を選択します。
- ③ 下矢印キーを使ってオプションメニューをスクロールし、ステーションID セットを選択します。
- ④ ステーションID を入力し、エンターキーを押します。
- ⑤ 左矢印キーを押し、メイン画面に戻ります。

第3章 オペレーターの設定

オペレーターを有効にする オペレーターパスワードを有効にする オペレーターの設定 オペレーターの削除 オペレーターの参照および編集

## |オペレーターを有効にする(オペレーターが設定されている場合)

以下の手順に従って、お手持ちの郵便料金計器にオペレーターを割り当て、それぞれのオペレーターにオペレーターID とパスワードを入力させるように設定することができます。

- ① オプションキーを押します。
- ② セットアップを選択し、それから基本設定を選択し、オペレーターを選択します。
- ③ 画面左側のソフトキーを押すと、オペレーター選択のオン・オフが切り替わります。

この変更は次にオペレーターがログオンした時に有効となります。このとき、ログオンするには正しいオペレーターID およびパスワードが必要となります。

# オペレーターパスワードを有効にする

以下の手順に従い、システムにログオンする時にそれぞれのオペレーターにパスワードを入力させるように設定するこ とができます。

オペレーターがすでに有効になっている場合、この操作をするにはスーパーバイザーの権限が必要となります。

① オプションキーを押します。

- ② セ**ットアップ**を選択し、それから**基本設定**を選択し、**オペレーター**を選択します。
- ③ 画面左側のソフトキーを押すと、この画面のオペレーターパスワード選択のオン・オフが切り替わります。

この変更は次にオペレーターがログオンする時に有効となります。このとき、ログオンするには正しいオペレーターID およびパスワードが必要となります。

# オペレーターの設定

以下の手順に従い、新しいオペレーターを設定し4 桁の英数字のパスワードを割り当てます。

以下の場合、この操作をするにはスーパーバイザーの権限が必要です; ・スーパーバイザーパスワードがオンとなっている場合

・オペレーターが有効(オン)になっている場合

スーパーバイザーの権限がない場合には、システムにログオンすることはできますが新しいオペレーターを設定するこ とはできません。

- ① オプションキーを押します。
- ② セットアップを選択し、それから基本設定を選択し、オペレーターを選択します。

 オペレーターがすでに有効になっている場合、あるいはスーパーバイザーパスワードがオンになっている場合、ス ーパーバイザーパスワード入力画面が表示されます。操作を続けるにはスーパーバイザーパスワードを入力しなけ ればなりません。

3 オペレーター作成を選択します。

- ④ オペレーターの名前を入力し、エンターキーを押します。
- 6 オペレーターパスワード (4 桁) を入力し、エンターキーを押します。再入力画面が表示されるので再度パスワー ドを入力し、エンターキーを押します。オペレーター情報の画面が表示されます。この画面により基本的なオペレ ーター設定作業を行います。
	- ▲ 名前:このオプションを選択すると、オペレーターの名前を編集できます。
	- ▲ ステータス:このオプションを選択すると、オペレーターの有効・無効の切替ができます。
	- ▲ パスワード:このオプションを選択すると、パスワードを編集することができます。
	- ▲ レポート印刷:このオプションを選択すると、レポート印刷機能の有効・無効の切替ができます。レポートのプ リントは、レポートのプリントを行う可能性のあるオペレーターは有効にしておく必要がありま す。
	- ▲ アクセスレベル:このオプションを選択すると、スーパーバイザーとオペレーターのアクセスレベル権限を切り 替えることができます。
- ⑥ 名前を選択して、オペレーター名を編集します。変更入力を行い、エンターキーを押します。
- ⑦ ステータスを選択して、オペレーターの有効・無効を切り替えます。
- ⑧ オペレーターパスワードを割り当てるには:
	- a. パスワードを選択します。
	- b. オペレーターパスワードを入力し、エンターキーを押します。

#### ※オペレーター IDとはオペレーター名、パスワードは4桁のコードになります。

注記

j

I

オペレーターパスワード機能がオフの場合でも、オペレーターパスワードを設定することができます。しかし、オペレ ーターパスワードをオンにするまで、オペレーターパスワードを使用することはできません。(この章の「オペレーター パスワードをオンにする」を参照してください。)

- ⑨ レポート印刷を選択し、オペレーターに対してレポート印刷機能の有効・無効を切り替えます。
- ⑩ アクセスレベルを選択し、オペレーターとスーパーバイザーのアクセス権限の切り替えを行います。
- ⑪ エンターキーを押すか、右矢印キーを押して変更内容を保存します。
- ⑫ 左矢印キーを押し、メイン画面に戻ります。

#### オペレーターの削除

処理中のデータに関連付けられたオペレーターを削除する場合、集計データをクリアするまではオペレーターを削除出 来ません。

オペレーターに関連したデータがない場合は、オペレーターの削除が可能です。

スーパーバイザーパスワードがオンになっているか、オペレーターがオンになっている場合、この操作にはスーパーバ イザー権限が必要です。

- ① オプションキーを押します。
- ② セットアップを選択し、それから基本設定を選択し、オペレーターを選択します。 オペレーターがすでにオンになっている場合、あるいはスーパーバイザーパスワードがオンになっている場合、ス ーパーバイザーパスワード入力画面が表示されます。処理を続けるにはスーパーバイザーパスワードを入力しなけ

ればなりません。

- 3 オペレーター削除を選択します。オペレーター選択画面が表示されます。
- ④ 削除したいオペレーターを選択し、あるいはオペレーターの名前を入力し、エンターキーを押します。オペレータ ー削除画面が表示されます。
- ⑤ ハイを選択します。
- ⑥ 左矢印キーを押し、メイン画面に戻ります。

#### オペレーターの参照および編集

オペレーター参照/編集画面により、オペレーター情報にアクセスすることができます。オペレーターの名前の参照/ 編集、ステータスの有効・無効、パスワードの編集、レポート印刷の有効・無効、アクセスレベルの変更などを行うこ とができます。

この操作にはスーパーバイザー権限が必要です。

- ① オプションキーを押します。
- ② セットアップを選択し、それから基本設定を選択し、オペレーターを選択します。 オペレーターがすでに有効になっている場合、あるいはスーパーバイザーパスワードがオンになっている場合、ス ーパーバイザーパスワード入力画面が表示されます。操作を続けるにはスーパーバイザーパスワードを入力しなけ ればなりません。
- 3 オペレーター参照/編集を選択します。
- ④ 参照/編集したいオペレーターを選択します。オペレーター情報画面が表示されます。この画面により、選択した オペレーターの設定の参照や編集ができます。
- ⑤ 「名前」を選択し、オペレーターの名前の編集をします。変更されたオペレーターの名前を入力し、エンターキー を押します。
- ⑥ 「ステータス」を選択し、オペレーターの有効・無効を切り替えます。
- ⑦ 「パスワード」を選択し、オペレーターのパスワードを編集します。オペレーターのパスワードを入力し、エンタ ーキーを押します。
- ⑧ 「レポート印刷」を選択し、オペレーターによるレポート印刷機能の有効・無効を切り替えます。
- ⑨ アクセスレベルを選択し、オペレーターとスーパーバイザーのアクセスレベルを切り替えます。
- ⑩ エンターキーを押すか、右矢印キーを押し変更内容を保存します。
- ⑪ 左矢印キーを押し、メイン画面に戻ります。

※変更内容は次にシステムにログオンした時に参照することができます。

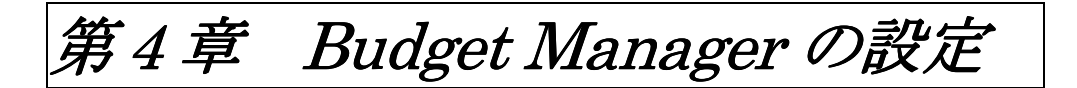

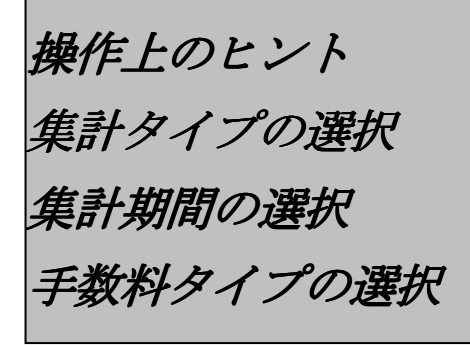

## 操作上のヒント

- ・画面上にオプション項目を表示するには、オプションキーを押します。その他のオプション項目を表示するには、下 矢印キーを押します。
- ・画面左側にあるソフトキーを押すことにより、あるいはキーボードからその番号を入力し**エンターキー**を押すことに より、オプションを選択できます。
- ·直前の画面に戻るには、クリアキーを押してください。左矢印キーを押すことにより、メイン画面に戻ることができ ます。

その他の選択、ヒント、ヘルプなどの情報が画面の下の部分に表示されます。また、画面の右下部分にある矢印キーに 付いているメッセージにも注意してください。

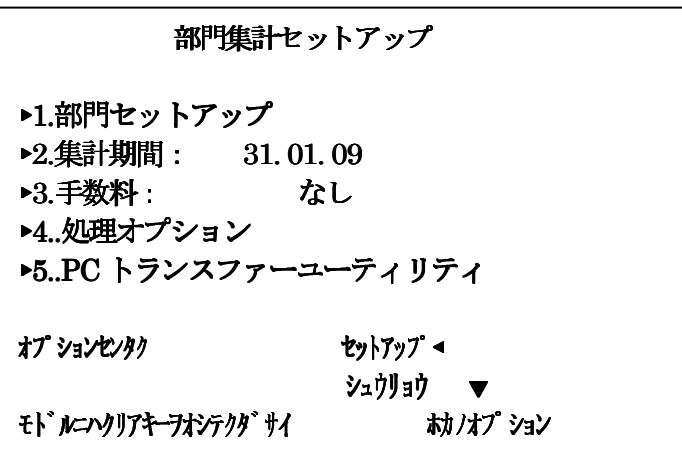

## 集計タイプの選択

集計タイプの選択についての情報を見るには、お手持ちの郵便料金計器の取扱説明書「集計設定」の章を参照してくだ さい。

#### 集計期間の選択

集計期間の開始日を入力すると、システムは自動的に最終日を決定します。(例えば、集計期間の開始日が2009年1月 1 日の場合、システムは最終日を2009 年12 月31 日に設定します。)

集計期間の設定の次に、集計期間単位を選択します。現状では「月」のみ選択可能です。

以下の手順に従って、集計期間を設定し集計期間単位を選択します。

- ① オプションキーを押します。
- ② **セットアップ**を選択し、それから**部門集計**を選択し、**集計期間**を選択します。集計期間設定画面が表示されます。
- 3 年間集計開始日を選択します。クリアキーを押します。 a.集計期間の開始日付を入力します。(日/月/西暦年) b.エンターキーを押して、日付を保存します。集計期間単位設定画面が表示されます。
- ④ 集計期間を選択します。 集計期間を選択します。「1ヶ月」を選択します。
- ⑤ 左矢印キーを押して、設定画面から出ます。

#### 手数料方式の選択

郵便物1通ごと、処理ごと、あるいは処理パーセントごとに手数料を適用することができます。

- ・郵便物1通ごとの手数料は、処理通数に手数料設定額を掛けます。郵便物ごとの手数料は‐¥100 と¥100 の間で設 定できます。
- ・処理ごとの手数料は、システムで処理されたバッチ(あるいは処理)ごとに適用されます。処理ごとの追加料金は -¥5,000 と¥5,000 の間で設定できます。
- ・処理毎のパーセンテージ手数料は、バッチ全体の郵便料金にパーセンテージを掛けます。処理毎のパーセンテージ手 数料は‐100%と100%の間で設定できます。

バッチごとに手数料を設定する場合、あるいは特定の処理に対して手数料を設定する場合は、本書の第 6 章「郵便物の 処理」の「手数料の入力」を参照してください。

以下の手順に従って、全体手数料あるいは割引を設定します: ① オプションキーを押します。

- 
- ② セットアップを選択し、それから部門集計セットアップを選択します。集計設定画面が表示されます。
- 3 手数料を選択します。
- ④ 郵便物ごとに手数料あるいは割引をするには: a. 1通ごとを選択します。 b. 郵便物1通ごとに手数料あるいは割引金額を入力し、エンターキーを押します。
- ⑤ 処理ごとに手数料あるいは割引をするには: a. 1処理ごとを選択します。 b. 処理単位ごとに手数料あるいは割引金額を入力し、 エンターキーを押します。
- ⑥ 処理ごとにパーセンテージ手数料あるいは割引をするには: a. 処理ごとのパーセンテージを選択します。 b. パーセント値を入力し、エンターキーを押します。
- ⑦ エンターキーを押します。手数料入力画面が表示されます。
- ⑧ 変更 ディスカウントを選択すると、割引が適用されます。
- ⑨ エンターキーを押します。

# 注記

ステップ 8 を実行すると、画面上の金額はプラスあるいはマイナスに変化します。 マイナスの値の場合は、郵便料金に 約引が適用されます。プラスの値の場合は、手数料が適用されます。

第5章 部門の操作

Budget Manager の部門階層 部門の設定 部門の設定方法 中部門あるいは小部門の設定方法 部門の参照と編集 部門の削除 部門集計データのクリア

#### Budget Manager の部門階層

Budget Manager は組織内の部署別・個人別に使用された郵便料金の記録と集計が可能です。

部門が連結されていると(部門-中部門、あるいは部門-中部門-小部門)、これらは1つのセットとなり、1つの番号 とパスワードを持つ 1 つの独立した部門として扱われます。中部門が設定されると、既存の番号とパスワードはその中 部門に移行します。この部門にもう 1 つ中部門を設定した場合、異なる番号を持つ別の連結された部門のセットを作成 したことになります。

部門を構成する方法を、以下に例をあげて説明します。

・最上位部門を設定したとき、その部門に郵便料金と通数を割り当てることができます。この時点では、従属部門を持 っていないため、これは計上可能部門となります。

例 部門-Tokyo

・ 最初の部門に対して中部門を設定すると、中部門は部門階層の末端となり、郵便料金を計上される部門となります。

例 部門-Tokyo、中部門-CS 部門-Tokyo、中部門-Sales

- ・最初の部門は管理部門となり、中部門の合計になります。
- ・中部門に対して小部門を設定すると、小部門が部門階層の末端となり、郵便料金を計上される部門となります。

例 部門-Tokyo、中部門-CS 小部門-Parts

部門-Tokyo、中部門-CS 小部門-Field

部門-Tokyo、中部門-Sales 小部門-1

部門-Tokyo、中部門-Sales 小部門-2

# 部門の作成

## 部門の作成

以下の手順に従って新しい部門を作成します。

- ① 集計設定キーを押します。
- ② 右矢印キーを押して「部門セットアップ」画面に入ります。
- 3 部門または中部門作成を選択します。
- ④ 「新しい部門を作成」「現在の部門に追加」を選択します。部門名入力画面が表示されます。

#### 注記

部門名を付ける場合、使うことのできる文字数は以下の通りです。これらの文字数を超えますと正常に動作しない場 合がありますのでご注意下さい。

※ スクリーンに表示できるのは、部門が25文字、中小部門は合わせて31文字までとなります。

※ レポートに表示できるのは、部門が25文字、中小部門は合わせて31文字までとなります。

⑤ キーボードあるいはテンキーを使って名前を入力し、エンターキーを押します。次のような「集計情報」画面が表 示されます。

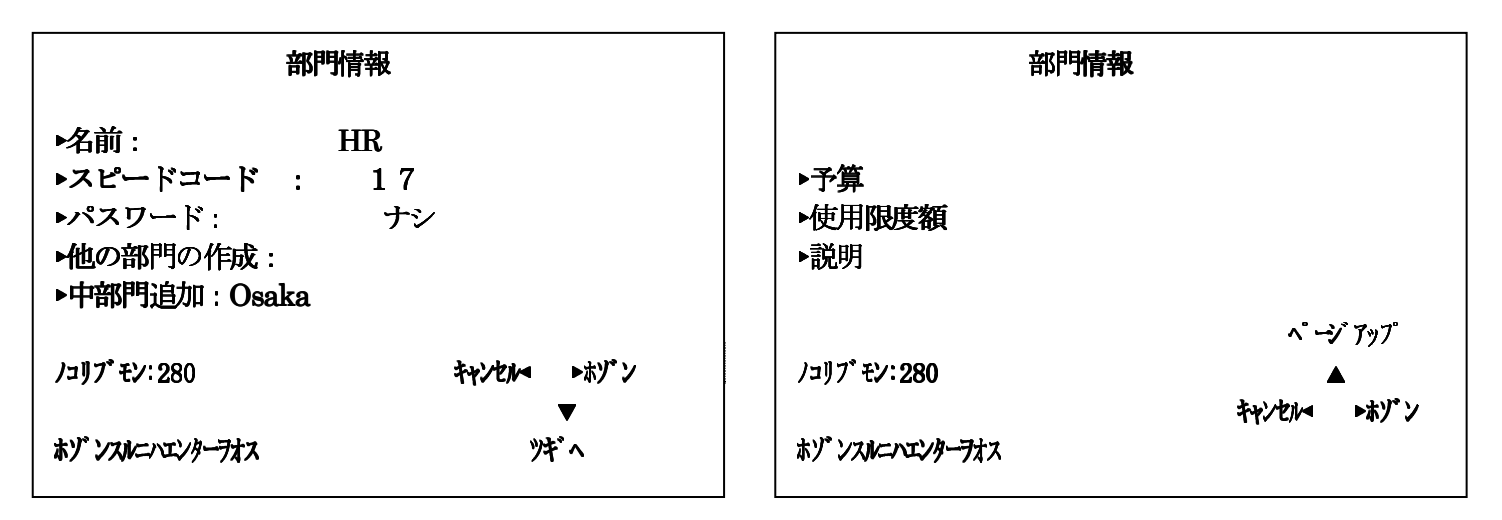

- ⑥ 適切なオプションを選択し、画面の指示に従ってください。 ▲名前:このオプションを選択し、部門名を編集します。
	- ▲スピードコード: スピードコードは部門を識別するための短縮番号です。長い名前の部門を簡単に表すのに使いま す。部門名を入力するとすぐに、システムは自動的にスピードコードを割り当てます。このオプションを選択する と、システムによって割り当てられたスピードコード番号を変更することができます。
	- ▲パスワード:部門パスワードは4桁の数字で、部門へのアクセスを制限するために設定します。部門を選択すると すぐに、システムは部門のパスワードを入力するよう要求してきます(部門のパスワードが有効となっている場合)。 このオプションを選択し、パスワードの設定、変更、無効にするなどの操作をします。郵便物の処理をしている時 は、パスワードはすべて無効の状態となっています。
	- **▲中部門追加:**このオプションを選択し、新しい部門に中部門を追加します。
	- ▲他の中部門-小部門を追加:このオプションを選択し、もうひとつの部門、中部門、あるいは小部門を追加します。
	- ▲予算額:このオプションにより、計上可能部門に対して予算を設定できます。
	- ▲使用限度額:使用限度は設定予算のパーセントで設定します。これにより、計上可能部門が予算を超過した場合は、処理 を受け入れないようにします。使用限度の既定値は95%です。
	- ▲説明:このオプションにより、部門の簡単な説明を入力できます。
- ⑦ 終了したら、右矢印キーを押し、部門情報を保存します。上記の処理中に、クリアキーを押すか、左矢印キーを押 すと、システムは変更を保存するかどうかを尋ねてきます。

# 中部門あるいは小部門の設定方法

#### 注記

i

既存の部門に対しての集計データは、設定した中部門あるいは小部門に移行します。

- ① 集計設定キーを押します。
- ② 右矢印キーを押し、「部門セットアップ」画面に入ります。
- 3 部門または中部門作成を選択します。
- ④ 現在の部門に追加を選択し「部門選択」画面に入ります。システムはすべての既存部門のリストを表示し、中部門 あるいは小部門を追加したい部門を選択するよう求めてきます。

必要であれば、下矢印キーを使ってリストをスクロールしてください。

- ⑤ 部門あるいは中部門を選択してください。
- 6 新しい中部門あるいは小部門の名前を入力して、エンターキーを押してください。「部門情報」画面が表示されます。

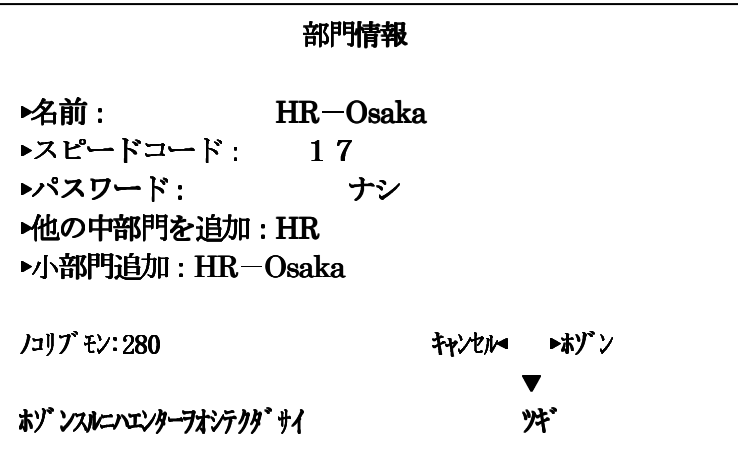

- ⑦ 適切なオプションを選択し、指示に従ってください。
- ⑧ 終了したら、エンターキーを押し部門情報を保存してください。
- ⑨ 左矢印を選択し、「設定」画面から出ます。

## 部門の参照と編集

Budget Manager に入力されたすべての部門名、ステータス、予算額、使用限度額、管理者情報および説明の参照と編 集ができます。

① オプションキーを押します。

- ② セットアップ、部門集計セットアップを選択し、それから部門セットアップを選択します。「部門セットアップ」画 面が表示されます。
- 3 部門の参照/編集を選択します。
- ④ 部門の名称に対応する画面キーを押すか、部門の名称を打ち込んで、表示あるいは編集したい部門を選択し、エン ターキーを押します。「部門参照/編集」画面が表示されます。

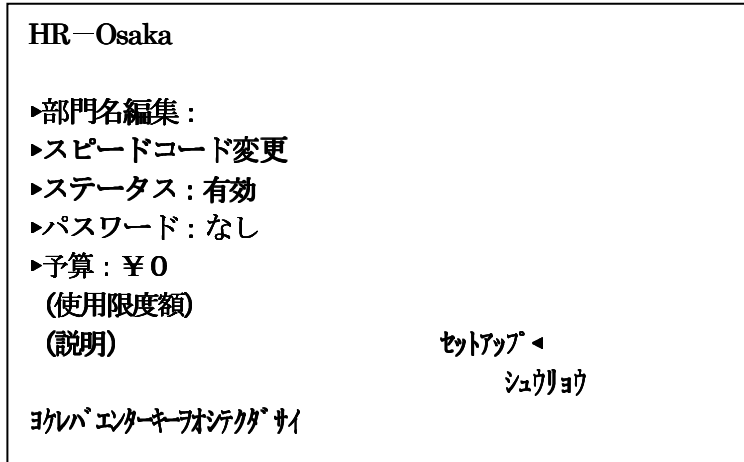

⑤ 適切なオプションを選択し、指示に従ってください。

部門名編集:このオプションを選択し、部門名を変更します。

- ステータス:システムに部門を追加すると、この部門を使用可能あるいは使用不可に設定することができます。部門 は当初すべて使用可能に設定されています。以後使用しない部門がある場合、ステータスを使用不可に 設定できます。使用不可部門はシステム内に残りますが、処理を行うことはできません。
- パスワード:部門パスワードは4 桁の英数字で、これにより部門へのアクセスを制限することができます。

手算:部門に対する予算設定額を変更します。

使用限度額:予算が設定されている部門に対する使用限度額を編集します。

おいます。

中/小部門用メニューを表示します。

⑥ 部門情報の参照/編集終了後、エンターキーを押し「部門参照/編集」画面から出ます。

⑦ 左矢印キーを押し、メイン画面に戻ります。

## 部門の削除

部門を削除する場合、以下のことに注意してください。

・削除しようとしている部門に金額・通数データが入っている場合は削除出来ません。処理データと集計データのクリ ア(部門内容クリア)を行う必要があります。

以下の手順に従って、部門を削除します。

- ① 集計設定キーを押します。
- ② 右矢印キーを押し「集計設定」画面に入ります。
- 3 部門削除を選択します。「部門削除」画面は、システム上のすべての計上可能な部門、中部門、小部門のリストを表 示します。下矢印キーを押して、リストをスクロールします。
- ④ 削除する部門を選択します。
- ⑤ 「レポートをプリント」と「削除」キーが表示されるのでレポートをプリントするのであれば「レポートをプリン ト」を、削除するのであれば「削除」を選択します。「部門削除」画面に続いて、"部門を削除するとデータは戻り ません"という注意が表示されます。
- ⑥ 削除を再び選択します。
- ⑦ 左矢印を押し、「設定」画面から出ます。

#### 部門データのクリア

注意!

部門データをクリアすると、元に戻せませんのでご注意下さい。

以下の手順に従って、部門データをクリアします。

- ① オプションキーを押します。
- ② セットアップを選択し、部門集計セットアップを選択します。
- ③ 下矢印キーを使い、集計設定のオプションリストをスクロールします。
- ④ 部門内容クリアを選択します。
- ⑤ 「レポートの印刷」と「全データクリア」キーが表示されるので、レポートをプリントするのであれば「レポート の印刷」を、全てのデータをクリアするのであれば「全データクリア」を選択します。
- ⑥ 最終確認画面が表示されますので、ハイを選択します。
- ⑦ 左矢印キーを押し、「設定」画面から出ます。

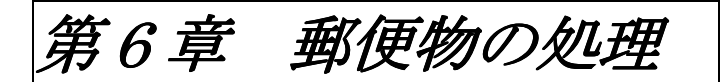

郵便料金をプリントする部門の選択 手動による部門の選択 名前による部門の選択 スピードコードによる部門の選択 処理モードの選択 種別あるいは特殊取扱の選択 手数料の入力 広告の選択

## 郵便料金をプリントする部門の選択

登録されている全部門リストを表示/スクロールして、手動で部門を選択することができます。

部門名あるいはスピードコードのどちらか一方がわかれば、部門名あるいは、スピードコードを使って使用する部門を 選択することができます。

部門名あるいはスピードコードの一部しかわからない場合でも、検索条件に最も近いリストに絞って検索することがで きます。

## 注記

・左矢印キーを使って、「部門選択」画面上で、部門名検索とスピードコード検索を切り替えることができます。

・部門名あるいはスピードコードで部門を選択した場合、検索の設定は「部門選択」画面を終了した後も有効のままで す。次に部門を選択する時は、この時の検索方法が有効になっています。

## 手動による部門の選択

以下の手順に従って、部門を選択してください。

- ① 画面上の「部門」を選択します。登録されている全部門を表示します。(一画面で5 部門表示)
- ② 郵便料金を計上する部門を選択します。下矢印を使って部門リストをスクロールし、部門名に対応する画面ソフト キーを押します。
- ③ 部門パスワードが有効な場合、「部門パスワード入力」画面が表示されます。部門パスワードが無効な場合、ステッ プ4 に進みます。 a.パスワードを入力する。 b.エンターキーを押す。
- ④ メイン画面に戻ります。選択された部門の名前が、部門欄に表示されます。

#### 名前による部門の選択

部門名検索では部門名を入力することができ、また部門名の一部でも検索の絞り込みが可能です。

以下の手順に従って、名前で部門を選択します。

- ① 画面上の「部門」を選択します。登録されている全部門を表示します。(一画面で5 部門表示)
- ② 必要があれば左矢印キーを押して、部門検索方法を切り替えます。
- ③ 部門名の最初の文字を何文字か入力します。画面上のリストは、入力した文字で始まるすべての部門名を表示しま す。
- ④ 使用したい部門を選択するには以下のようにします。 ・部門名のリストが画面に表示されたら、使用したい部門に対応する画面ソフトキーを押します。

⑤ 部門パスワードが有効な場合、「部門パスワード入力」画面が表示されます。部門パスワードが無効の場合は、ステ ップ4 に進みます。 a.パスワードを入力します。 b.エンターキーを押します。

メイン画面に戻り、部門名が部門欄に表示されます。

## スピードコードによる部門の選択

スピードコード検索によりスピードコードを入力することができ、またスピードコードの一部でも検索の絞り込みが可 能です。

以下の手順に従って、スピードコードで部門を選択します。

- ① 画面上の「部門」を選択します。登録されている全部門のリストを表示します。(一画面で5 部門表示)
- ② 必要があれば左矢印キーを押して、検索方法を切り替えます。
- ③ スピードコードを入力するか、スピードコードの最初にある数字を何個か入力します。画面に、入力したスピード コードに対応する部門名が表示されます。
- ④ 使用したい部門を選択するには以下のようにします。 ・部門名のリストが画面に表示されたら、使用したい部門に対応する画面ソフトキーを押します。
- ⑤ 部門パスワードが有効な場合、「部門パスワード入力」画面が表示されます。 a.パスワードを入力します。 b.エンターキーを押します。

メイン画面に戻り、部門名が部門欄に表示されます。

#### 処理モードの選択

郵便物を処理するためには、作業に合った正しい処理モードを選択する必要があります。処理モードを選択するには、 メーターのモードキーを押します。

以下は、使用可能な処理モードと使用方法の簡単な説明です。

#### 注記

使用可能な処理モードは、機種によって異なります。

#### ・料金入力モード

郵便物の郵便料金がわかっていて、金額をキー入力する場合はこのモードを選択します。

・W-O-W (自動計量) モード、1通目計量モード、および外部スケールモード

郵便物の重量をもとに正しい郵便料金を自動的に計算する場合はこれらのモードを選択します。

#### ・封緘(シール)のみ

封緘のみで郵便料金の印字をしない場合はこのモードを選択します。

使用可能な郵便料金モードの選択方法の詳細は、お手持ちの郵便料金計器の取扱説明書、「*郵便物* の処理」の章を参照してください。

#### 種別あるいは特殊取扱の選択

種別あるいは特殊取扱(料金)の選択手順は、郵便物の重量を手入力するか、外付けスケールを使用するかによって異 なってきます。

- 以下の場合は、重量手入力モードを使用します:
- ・郵便物の重量と種別がわかっている。
- ・郵便料金を知りたい。

以下の場合は、スケールモードを使用します。

- ・郵便料金計器を通せない小包等を扱う場合。
- ・郵便料金計器を通す郵便物の重量をあらかじめ知りたい場合。

重量手入力モードおよびスケールモードの詳細は、お手持ちの郵便料金計器の取扱説明書、「郵便物の処理」の章を参照 してください。

それぞれの種別には特殊取扱を追加することが出来ます。種別を選択すると、その種別で使用可能な特殊取扱が画面に 表示されます。

## 手数料の入力

メイン画面から手数料方式を選択した場合、 バッチ手数料あるいは現在 Budget Manager システムで行なわれている処 理にのみ適用される手数料を設定します。

バッチ手数料を選択すると、現在の処理のみ手数料が適用されます。処理が終了すると、システムは全体手数料の設定 に戻ります。

郵便物ごと、処理ごと、あるいは処理パーセントごとにバッチ手数料を適用することができます。

全体手数料を設定する場合、あるいはBudget Manager システムで行なわれる各種の処理に適用される手数料を設定す る場合は、本書の*第4章*「Budget Manager の設定」の「*手数料方式の選択*」を参照してください。

以下の手順に従って、処理手数料を入力します。

- ① メイン画面で、下矢印キーを押します。
- ② 手数料を選択します。「処理手数料」画面が表示されます。
- ③ 既存の処理手数料設定をクリアするには、全ての手数料クリアを選択します。1 通ごと、1処理ごと、処理毎のパ ーセンテージ手数料が「0」もしくは「なし」にセットされます。
- ④ 郵便物1 通ごとに手数料を入力するには: a.1 通ごとを選択します。 b.郵便物1通ごとの手数料を入力し、エンターキーを押します。
- ⑤ 処理ごとに手数料を入力するには: a.1 処理ごとを選択します。 b.処理ごとの手数料を入力し、エンターキーを押します。
- ⑥ 処理毎のパーセンテージ手数料を入力するには: a.処理ごとのパーセンテージを選択します。 b.パーセント値を入力し、エンターキーを押します。
- ⑦ エンターキーを押し、変更を保存します。

## 広告の選択

各種広告を郵便物にプリントできます。お手持ちの郵便料金計器の広告については、お手持ちの郵便料金計器の取扱説 明書、「消耗品およびオプション」の章を参照してください。

- ① オプションキーを押します。
- ② 印字オプションを選択します。
- 3 広告/メッセージを選択します。
- ④ 下矢印キーを押して、広告をスクロールします。
- ⑤ 使用する広告に対応する画面ソフトキーを押します。広告が印影の左側に表示されます。

#### ジョブID の設定

ジョブID フィールドにより、1つの部門内にある特定の作業を区別することができます。ある処理にジョブID を割り 当てると使用した郵便料金および処理通数を記録できるので、どれだけ頻繁にその処理が行なわれたかを把握できます。

以下の手順に従って、ジョブID を追加します。

- ① メイン画面から、下矢印キーを押します。
- ② ジョブID を選択します。「ジョブID」画面が表示されます。
- 3 お手持ちの郵便料金計器が2個のジョブID を使う設定の場合、ジョブID 1 あるいはジョブID 2 を選択します。2 個のジョブID を使う設定ではない場合、ステップ4 を飛ばしてください。
- ④ ジョブID 番号を入力しエンターキーを押すか、あるいは一番新しいジョブID オプションを選択しジョブID を選 択します。(リストをスクロールするには下矢印キーを使います。)
- ⑤ ジョブID 選択を終了するとシステムはメイン画面に戻ります。
- ⑥ ステップ2 および3 を繰り返し、他のジョブID を変更または追加します。

※この機能は現在使用出来ません。

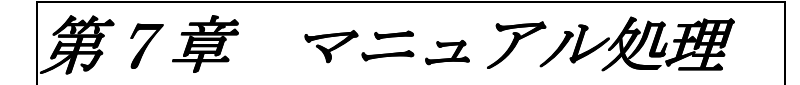

操作上のヒント 処理手入力 処理データの表示 処理データの転送 処理データのクリア ログ容量オーバー警告の設定 ログ容量オーバー時の処理の設定

# 操作上のヒント

- ・オプションを画面上に表示するには、オプションキーを押します。その他のオプションを見るには、下矢印キーを押 してください。
- ・画面左側のソフトキーを押すことにより、あるいはキーボードからその番号を入力しエンターキーを押すことにより、 選択できます。
- · 前の画面に戻るか、入力をクリアするには、クリアキーを押してください。左矢印キーを押すことにより、メイン画 面に戻ることができます。

その他の選択、操作、ヘルプなどの情報が画面の下の部分に表示されます。また、画面の右下部分にある矢印キーに付 いているメッセージにも注意してください。

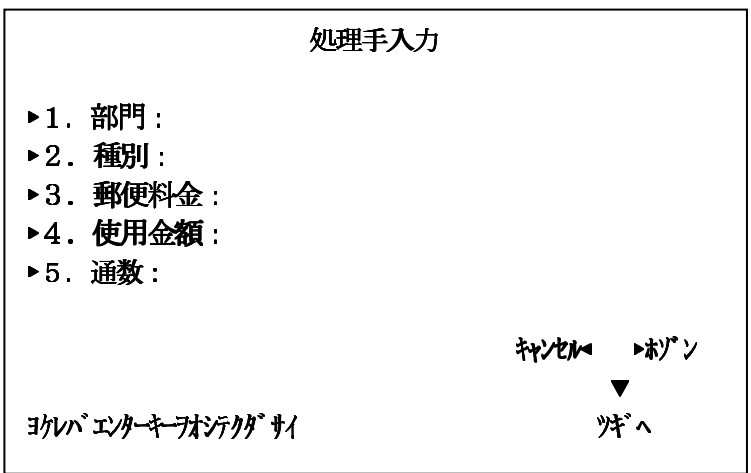

# 処理手入力

以下の手順に従って、マニュアル処理を設定します。

- ① オプションキーを押します。
- ② 処理手入力を選択します。「処理手入力」画面が表示されます。選択するオプションは、お客様のマニュアル処理の 内容に応じて変わってきます。

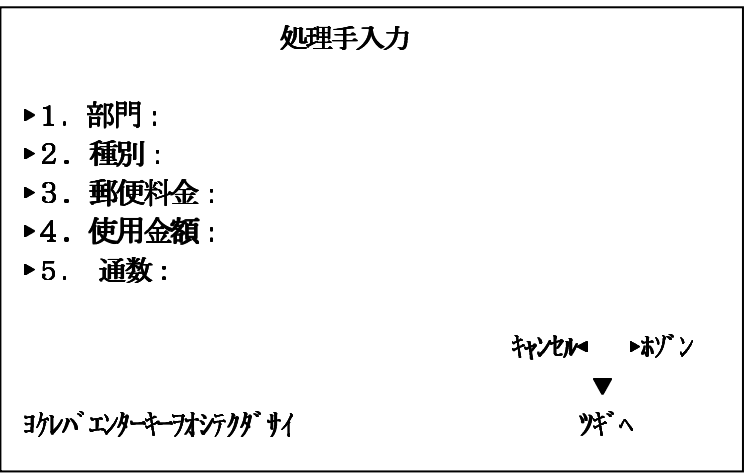

▲部門:操作可能な部門の中から、処理手入力を行なう部門を選択します。

▲種別:郵便物の種別を選択します。

▲郵便料金:郵便物の実際の郵便料金額をセットします。

▲使用金額: 各郵便物に対して課金される郵便料金をセットします。(実際の郵便料金額に手数料を加えたものです。)

▲通数: 郵便物の数を入力します。

▲重量:郵便物の重量を入力します。

**▲ジョブ ID 1&ジョブ ID 2**:マニュアル処理にジョブ ID を割り当てます。ジョブ ID 1 は第1 レベルのジョブ ID で、 ジョブID 2 は第2 レベルのジョブID です。※現在機能しておりません。

▲他に作成:もう1つの処理を作成します。

③ 部門の画面ソフトキーを押します。以下の方法のいずれかで部門を選択します。

・手動で部門リストをスクロールし、部門名に対応する画面キーを押す。

- · 左矢印キー押し、スピードコード検索に切り換え、スピードコードを入力し、エンターキーを押します。
- ・左矢印キー押し、部門名検索に切り換え、部門名を入力し、**エンターキー**を押します。
- ④ 種別の画面ソフトキーを押し、種別を選択します。
- ⑤ 郵便料金:1 通あたりの郵便物の郵便料金を入力し、エンターキーを押します。
- ⑥ 使用金額を選択します。トータルの郵便料金を入力し、エンターキーを押します。
- ⑦ 通数を選択します。郵便物の数量を入力し、エンターキーを押します。
- ⑧ 重量を選択します。郵便物の重量を入力し、エンターキーを押します。
- ⑨ ジョブID 1の選択. a.ジョブID番号を入力し、エンターキーを押すか;あるいは b. 一番新しいジョブID を選択し、ジョブID を選択しエンターキーを押します。
- ⑩ ジョブID 2の選択. a.ジョブID 番号を入力し、エンターキーを押すか;あるいは b. 一番新しいジョブID を選択し、ジョブID を選択しエンターキーを押します。
- ⑪ 処理手入力の設定を終了したら、エンターキーを押し変更を保存します。システムはメイン画面に戻ります。

#### 処理データの表示

処理ログには、処理済み郵便物の情報リストが入っています。処理ログには以下のものが含まれています。

- ・部門
- ・処理番号およびデータ
- ・郵便料金
- ・使用金額
- ・通数
- ・トータル重量
- ・処理タイプ
- ・使用された種別および特殊取扱(料金)
- ・オペレーターID

処理ログの表示を選択すると、日付ごと、部門ごと、あるいは日付と部門ごとの処理ログを表示できます。その日付あ るいは部門ごとの処理ログをプリントすることもできます。

以下の手順に従って処理ログを表示します。

- ① オプションキーを押します。
- ② セットアップ、部門集計セットアップを選択し、それから処理オプションを選択します。「処理オプション」画面が 表示されます。
- 3 処理データ表示を選択します。「部門選択」画面が表示されます。
- ④ 「全ての部門」か特定の一つの部門を選択します。
- ⑤ 表示させる処理の日付範囲を設定します。「開始日」と「終了日」をそれぞれ選択し、一度クリアキーを押してから 日付を入力します。日付は「日/月/西暦年」の順で入力します。入力が完了しましたらエンターキーを押します。
- **⑥ 画面上で処理ログを表示した時に、プリントする場合はエンターキーを押します。処理ログをプリントしない場合** は、クリアキーを押して行き、メイン画面に戻ります。

## 処理データの転送

「処理データ転送」オプションを使って、部門を間違えて行なった処理を修正することができます。

以下の手順に従って、転送する処理を選択します。

- ① オプションキーを押します。
- ② セットアップ、部門集計セットアップを選択し、それから処理オプションを選択します。「処理オプション」画面が 表示されます。
- 3 処理データ転送を選択します。「部門選択」画面が表示されます。
- ④ どの部門のデータを転送するかを選択します。選択した部門の処理が表示されるので、スクロールして転送したい 処理を表示させ、エンターキーを押します。
- ⑤ 転送先の部門選択画面が表示されますので、転送先に設定したい部門を選択します。
- ⑥ 処理の転送先の部門を選択します。「処理ログ」画面が表示され、部門フィールドに最新の部門情報が表示されます。
- ⑧ エンターキーを押し、保存します。
- ⑨ 左矢印キーを押し、メイン画面に戻ります。

#### 処理データのクリア

処理データは 4,000 件まで保存可能です。処理ログがメモリ容量に達した場合は、新しい処理を保存するために、処理 データをクリアする必要があります。

以下の手順に従って、処理データをクリアします。

① オプションキーを押します。

- ② セットアップ、部門集計セットアップを選択し、それから処理オプションを選択します。「処理オプション」画面が 表示されます。
- 3 処理データをクリアを選択します。「処理データのクリア」画面が表示されます。
- ④ レポートをプリントする場合は、ハイを選択します。レポートをプリントしない場合はイイエを選択します。「処理 データクリア継続」画面が表示されます。
- ⑤ 処理データのクリアを続けるには、ハイを選択します。システムは「処理オプション」画面に戻ります。
- ⑥ 左矢印キーを押し、メイン画面に戻ります。

#### ログ容量オーバー警告の設定

処理ログがあるパーセントに達した時に通知する"ログ容量オーバー警告"を設定することができます。既定値は90% で、処理データが90%に達した時警告が出ます。設定可能な最低値は80%、最高値は100%です。

以下の手順に従って、ログ容量オーバー警告を設定します。

- ① オプションキーを押します。
- ② セットアップ、部門集計セットアップを選択し、それから処理オプションを選択します。「処理オプション」画面が 表示されます。
- 3 ログが満杯時の警告を選択します。「警告値の設定」画面が表示されます。
- ④ 80%から100%のパーセントの値を入力し、エンターキーを押します。 システムは「処理オプション」メニューに戻ります。
- ⑤ 左矢印キーを押し、メイン画面に戻ります。

#### ログ容量オーバー時処理の設定

「容量オーバー時処理」オプションにより、処理データが容量オーバーになった時にシステムが行なう処理を選択する ことができます。郵便物の処理を止めるか、集計機能が無効の状態で郵便物の処理を続けるか、あるいは処理データを 上書きしながら郵便物の処理を行なうかを選択可能です。

以下の手順に従って、ログ容量オーバー時処理を選択します。

- ① オプションキーを押します。
- ② セットアップ、部門集計セットアップを選択し、それから処理オプションを選択します。「処理オプション」画面が 表示されます。
- 3 データ満杯時の処理を選択します。「処理方法の選択」画面が表示されます。
- ④ システムが行なう処理を選択します。システムは「処理オプション」メニューに戻ります。
- ⑤ 左矢印キーを押し、メイン画面に戻ります。

# 第8章 レポートのプリント

集計レポート レポートのプリント カスタムレポート カスタムレポートの作成 カスタムレポートの参照と編集 カスタムレポートの削除 部門集計レポート 処理データレポート クィックプロフィールレポート 予算状況レポート 集計設定レポート 部門リストレポート 部門スピードコードリストレポート オペレーターリストレポート 部門/種別重量別集計レポート

Budget Manager を使うと、郵便料金計器で使用している標準集計レポートよりも多様な集計レポートを作成すること ができます。

以下にBudget Manager の集計レポートを一覧にしました。

- ・カスタムレポート
- 各部門別集計レポート
- ・処理データ
- ・処理データ 重量別 部門/種別
- ・処理データ 重量別 キャリア/種別
- ・処理データ 重量別 ジョブID1/種別
- ・処理順
- ・各部門集計レポート
- ・予算状況
- ・クイックプロフィール
- ・部門集計セットアップ
- ・部門リスト
- ・スピードコードリスト
- ・オペレーターリスト

#### レポートのプリント

お手持ちの郵便料金計器に外付けプリンターが接続されている場合は、これを使って集計レポートのプリントができま す。

# 注記

オペレーターがレポートをプリントできるようにするため、そのオペレーターのレポートのプリント権限を可能にしな ければなりません。詳細は、第3章「オペレーターの設定」の「オペレーターの参照および編集」を参照してください。

以下の手順に従って、レポートをプリントします。

- ① レポートキーを押します。
- ② プリントしたいレポートを選択します。画面の指示があれば、それに従ってください。
- ③ エンターキーを押して、外付けプリンターにレポートをプリントします。
- ④ 左矢印キーを押して、メイン画面に戻ります。

# カスタムレポート

カスタムレポートのレポート作成機能を使って、お客様自身でレポートフォーマットをデザインすることができます。 この機能により集計および詳細処理のレポートフォーマットを選択し、レポートに記載する情報を選択することができ ます。

集計レポートは、期間によって処理情報をグループ化します。集計レポート選択した場合は、以下のデータをレポート にすることができます。

- ・部門
- ・キャリア(月計のみ)
- ・種別(月計のみ)
- ・通数
- ・郵便料金
- ・手数料
- ・合計料金(総合計)
- ・期間の通数
- ・期間の郵便料金
- ・期間の手数料
- ・期間の合計料金(総合計)

詳細レポートはシステムによって行なわれた各処理について、指定された情報を出力します。詳細処理レポートを選択 した場合は、以下のデータをレポートにすることができます。

- ・処理ID
- ・処理日付
- ・時間
- ・部門
- ・キャリア
- ・種別/特殊取扱
- ・ジョブID 1
- ・ジョブID 2
- ・オペレーター
- ・重量
- ・通数
- ・郵便料金
- ・手数料

j

- ・合計料金(総合計)
- ・処理タイプ

カスタムレポートのヒント

- ・「カスタムレポート選択」画面にて"利用可能"と表示されている箇所は、新しいカスタムレポートを作成できるオー プンスペースです。
- ・レポートに載せるデータを選択する場合:
- -"選択済み"がデータ名の隣に表示され、レポートで使われるということを知らせます。 -選択された各データは、レポート上に表示されます。
- -画面の下部分にある"シヨウスペース"により、レポートに残されたスペースの量がわかります。プリントするペ ージに載せることのできる量を超えたデータを選択した場合、"スペースガ アリマセン"という注意が表示されま す。

# カスタムレポートの作成

以下の手順に従いカスタムレポートを作成します。

- ① レポートキーを押します。
- ② 集計レポートを選択し、それからカスタムレポートを選択します。
- 3 リスト上の最初の「利用可能」番号を選択します。

④ レポート名称を入力し、エンターキーを押します。

## 6 「詳細処理データ」または「合計集計データ」フォーマットを選択します。

- ⑥ レポートに載せたい項目の画面ソフトキーを押します。
- ⑦ データの選択を終了したら、エンターキーを押します。
- ⑧ 小計をとる項目を選択した場合は、「小計を取る項目」画面が表示されますが、項目を選択しなかった場合はステッ プ9 に進みます。

a.レポートの中で小計をしたい項目に対応する画面キーを押します。

b.項目の選択を終了したら、エンターキーを押します。

 c.「小計を取る項目」画面上で部門を選択しなかった場合は、ステップ 9 に進み、部門を選択した場合は「部門の 選択1 画面が表示されます。

1.印刷する前にどの部門を選択するか、確認して印刷する

## ⅱ.全ての部門を選択して印刷する

⑨ エンターキーを押してカスタムレポートを保存します。

#### カスタムレポートの表示と編集

以下の手順に従いカスタムレポートを表示および編集します。

- ① レポートキーを押します。
- ② 集計レポートを選択します。
- ③「カスタムレポート」を選択します。右矢印キー(右スクロールキー)を押してレポートセットアップ画面に入りま す。
- 4 レポート参照/編集を選択します。
- ⑤ 参照あるいは編集するカスタムレポートを選択します。「レポート名編集」画面が表示されます。
- ⑥ 文字を削除するには左矢印キーを使い、既存の名称を削除するにはクリアキーを押します。新しいレポート名称を 入力し、エンターキーを押します。
- ⑦ 「取込データ選択」画面が表示されます。 a.レポートに項目を追加するには、追加したい項目に対応する画面ソフトキーを押します。 b.レポートから項目を取り除きたい場合は、取り除く項目に対応する画面ソフトキーを押します。 c.項目の選択を終了したら、エンターキーを押します。
- ⑧ 小計を行なう項目を選択した場合は、「小計を取る項目 選択」画面が表示されますが、項目を選択しなかった場合 はステップ9 に進みます。 a.レポートの中で小計を取りたい項目に対応する画面ソフトキーを押します。 b.項目の選択を終了したら、エンターキーを押します。 c.「小計を取る項目選択」画面上で部門を選択しなかった場合は、ステップ 9 に進み、部門を選択した場合は「部
	- 門の選択」画面が表示されます。 1.印刷する前にどの部門を選択するか、確認して印刷する
	- Ⅱ.全ての部門を選択して印刷する

どちらかを選択します。

⑨ エンターキーを押してカスタムレポートを保存します。

## カスタムレポートの削除

以下の手順に従いカスタムレポートを削除します。

- ① レポートキーを押します。
- ② 「集計レポート」を選択します。
- 3 「カスタムレポート」を選択します。右矢印キー(右スクロールキー)を押してレポートセットアップ画面に入りま す。
- ④ レポート削除を選択します。
- ⑤ 削除するカスタムレポートを選択します。
- ⑥ ハイを選択します。
- ⑦ 左矢印キー(左スクロールキー)を押して、メイン画面に戻ります。

## 各部門別集計レポート

各部門別集計レポートは、指定した期間の1 部門に関する通数、郵便料金および手数料の集計リストです。 画面上で見ることもできます。

#### 処理データレポート

処理データレポートは、指定した日付の、各処理に関する処理ID、部門、通数、郵便料金および合計のリストです。

# クィックプロフィールレポート

クィックプロフィールレポートは、トータルの通数、郵便料金および手数料の合計のリストです。 このレポートは画面上で見ることができます。

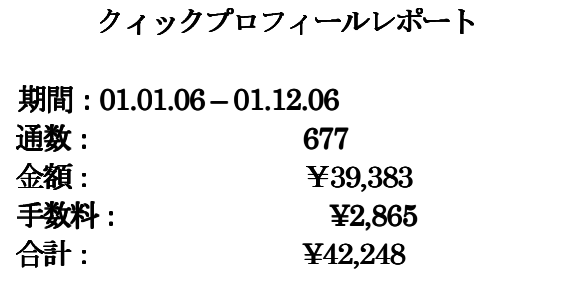

予算状況レポートは、ある部門の予算に対する郵便料金と手数料の合計のリストです。このレポートは画面上で見るこ とができます。「全ての部門」を選択すると、外付けプリンタに出力されます。

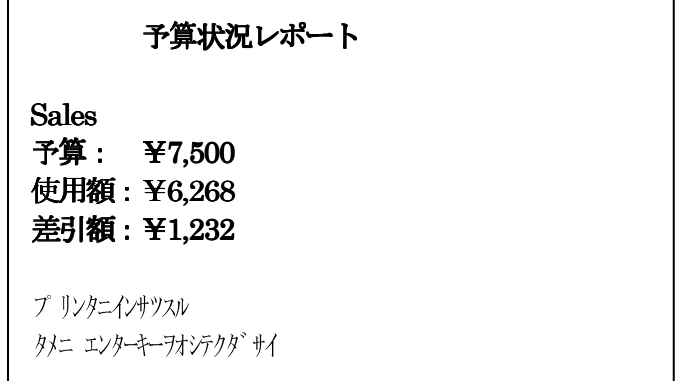

## 部門集計セットアップレポート

部門集計セットアップレポートは、Budget Manager アプリケーションのオプションと設定を一覧にしたものです。

※選択するとすぐにプリントアウトが開始されます。

## 部門リストレポート

部門リストレポートは、システムに設定した部門とそのスピードコードを一覧にしたものです。部門は部門名、中部門 名および小部門名の順に並べ替えられています。

※選択するとすぐにプリントアウトが開始されます。

#### 部門スピードコードリストレポート

部門スピードコードリストレポートは、システムに設定した部門とそのスピードコードを一覧にしたものです。このレ ポートは部門のスピードコードによって並べ替えてあります。部門のスピードコードは計上可能部門に適用されます。

※選択するとすぐにプリントアウトが開始されます。

## オペレーターリストレポート

オペレーターリストレポートは、集計システムのオペレーターを一覧にしたものです。このレポートには、オペレータ ーの名前、ID、ステータス (有効/無効)、そしてレポートのプリントが実行可能かどうか (Y/N) が記載されます。

※選択するとすぐにプリントアウトが開始されます。

第9章 トラブルシューティング

Budget Manager のトラブルシューティング方法 部門数制限到達 部門情報記録容量オーバー 外部メモリ認識不良 集計相違

# Budget Manager のトラブルシューティング方法

この章では、Budget Manager 使用時に発生する問題を一覧表にしています。

郵便料金計器使用時に発生する問題(封筒封緘問題、封筒フィード問題、テープフィード問題など)については、お手 元の郵便料金計器の取扱説明書「トラブルシューティング」の章を参照してください。

本章と郵便料金計器の取扱説明書「トラブルシューティング」の両方の章で、リストアップされている問題を確認して ください。解決出来ない場合は、当社コールセンター、フリーダイヤル 0120-09-1995 までお電話ください。土日祝祭 日、年末年始(12月30日~1月4日)を除く月曜日から金曜日まで、9:00-17:00の時間帯に弊社カスタマーサービス エンジニアが対応いたします。

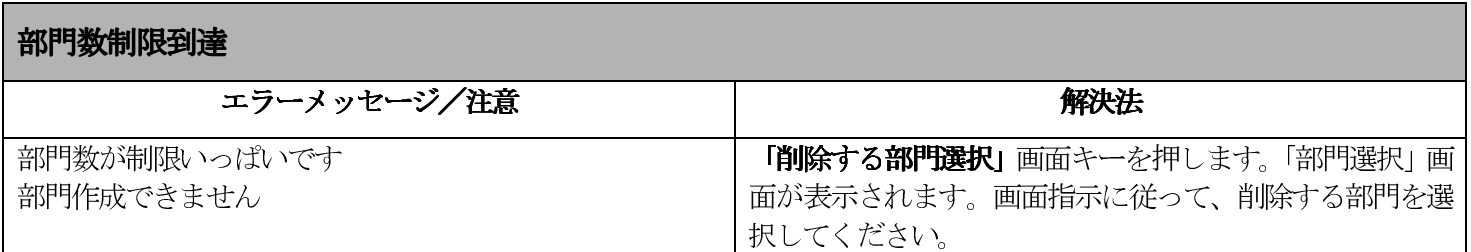

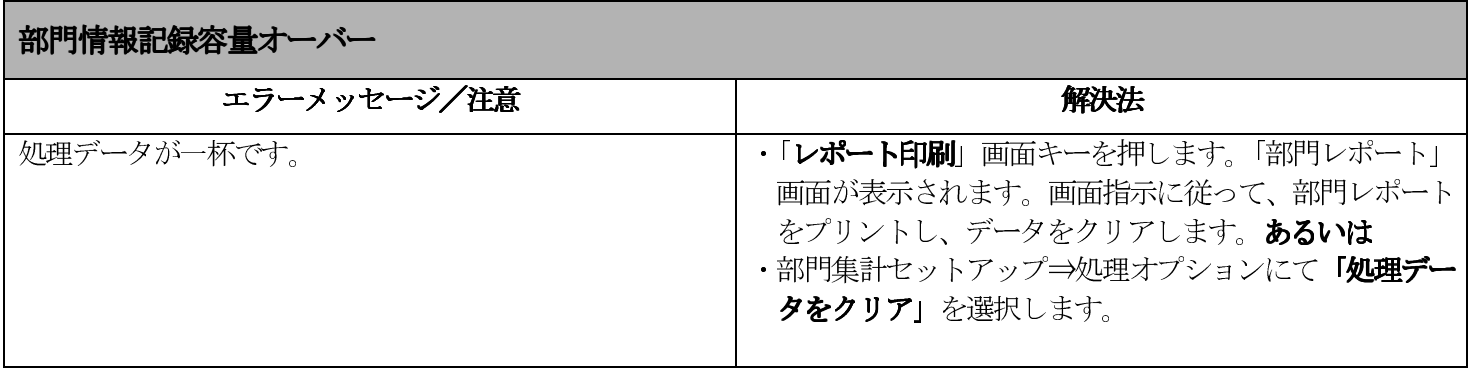

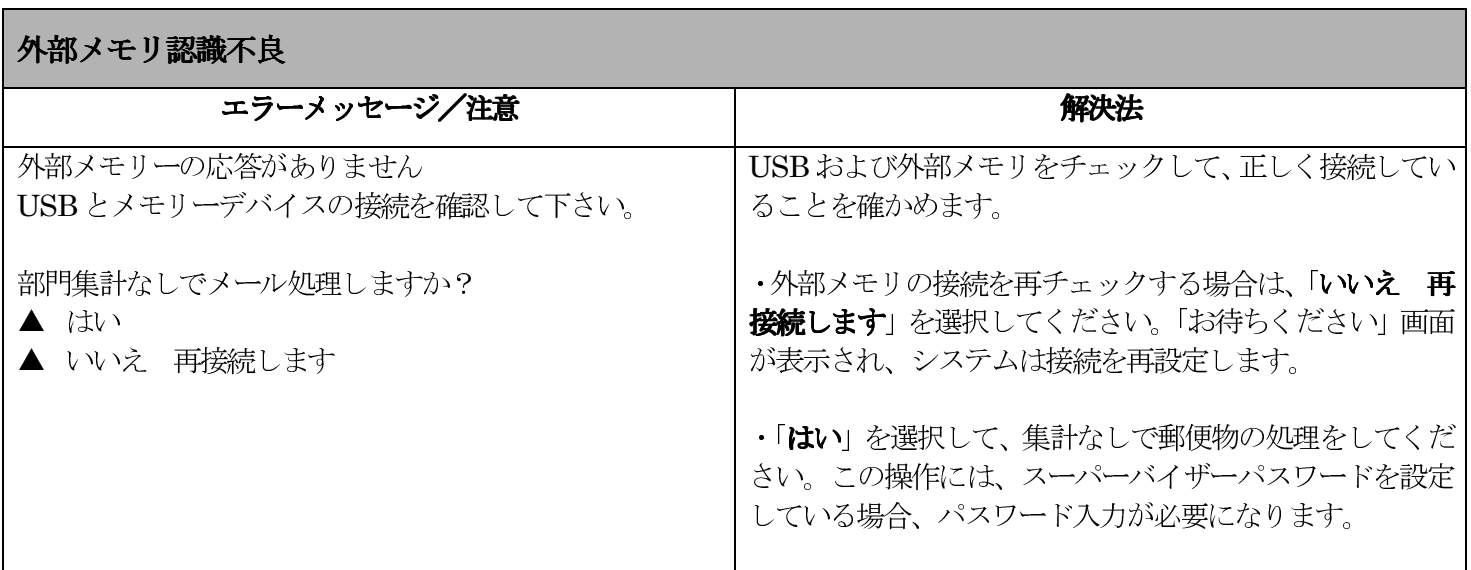

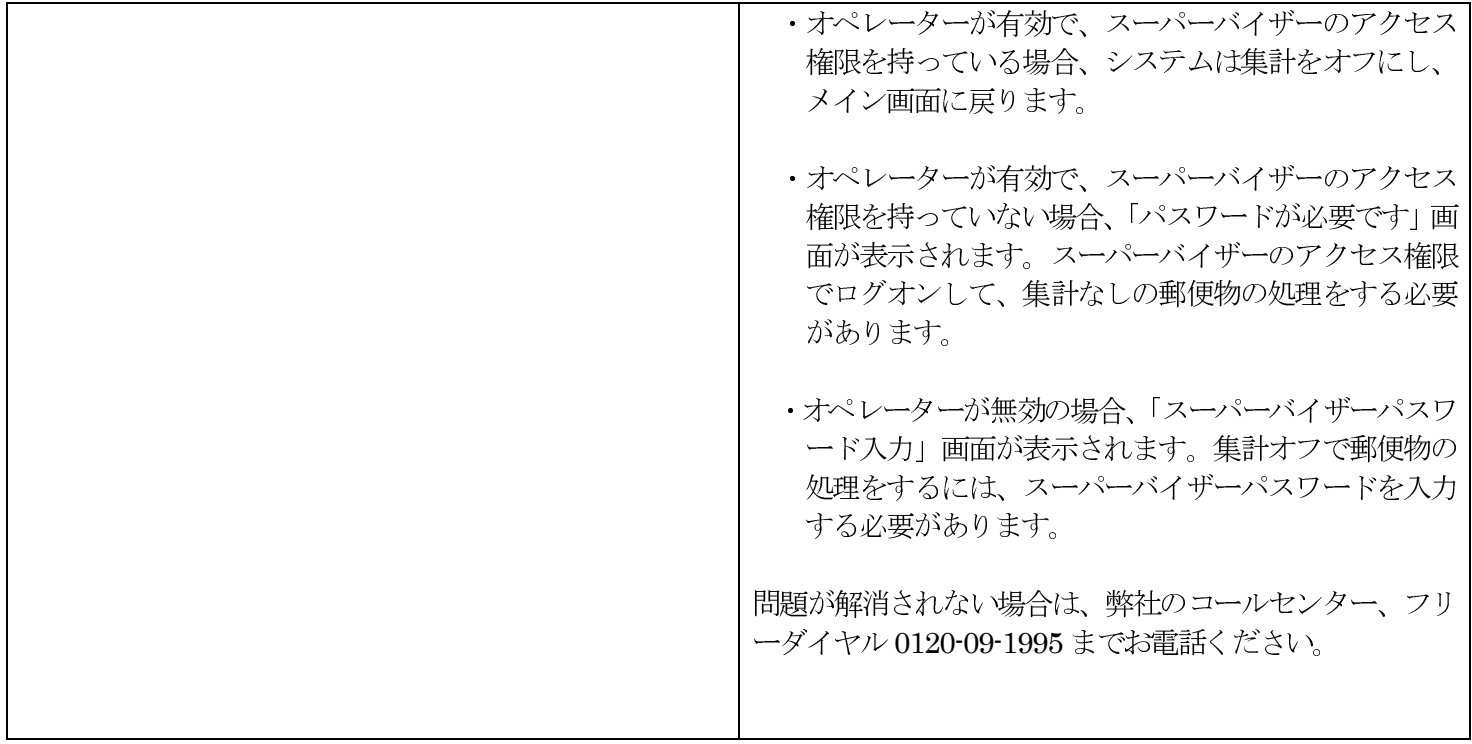

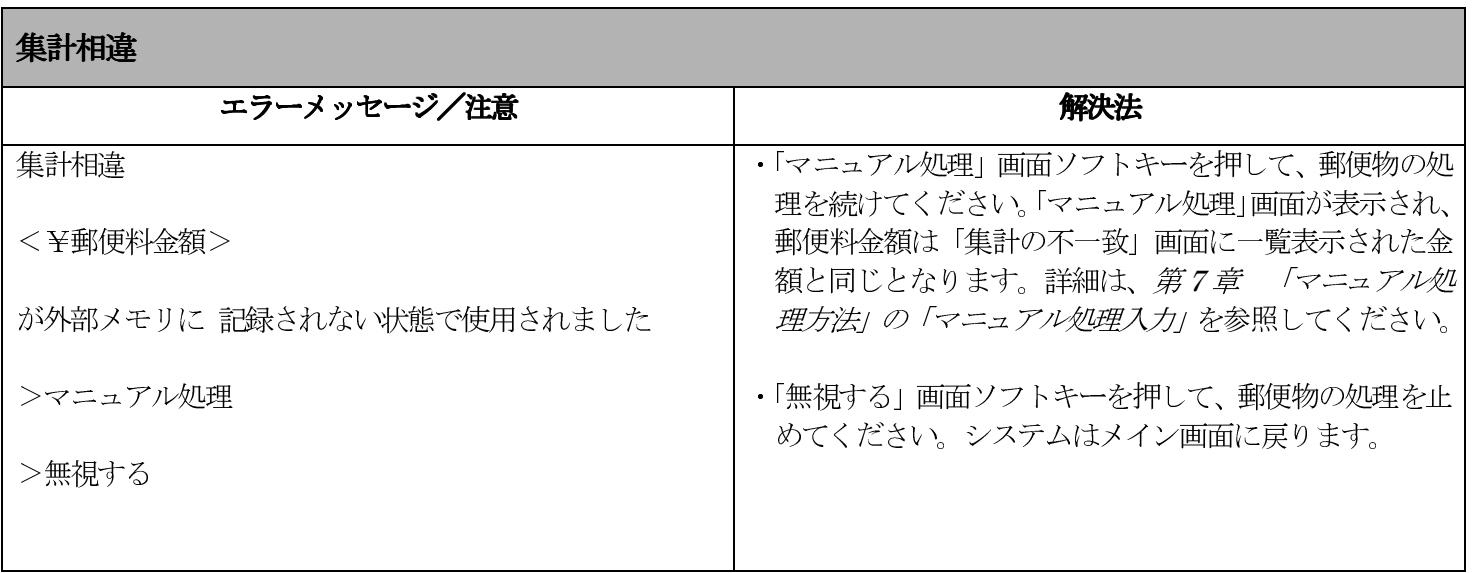

# ピツニーボウズジャパン株式会社

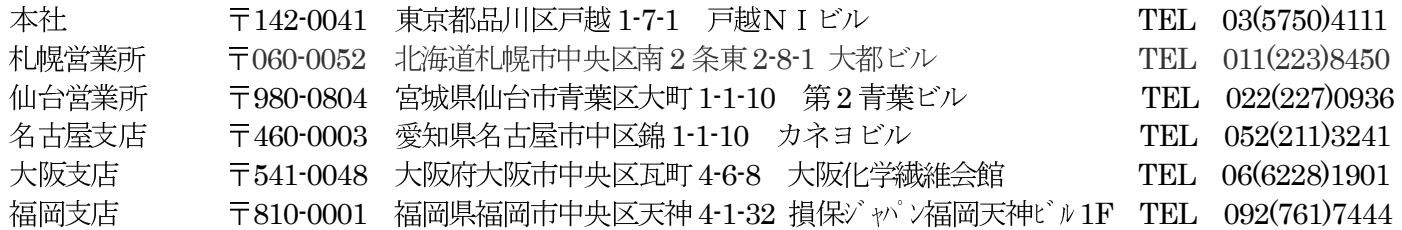